Labmedicin, Klinisk Mikrobiologi och Vårdhygien

**INSTRUKTION: SKRIVA UT SVAR VIA WWSVAR VER. 1.0**

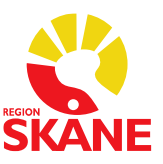

### **Instruktion: Skriva ut svar via WWSvar**

Har man anmält sig till att skriva ut svar åtar man sig att skriva ut svaren till papper eller till PDF. Om man inte skriver ut kommer funktionen att inaktiveras.

Papperssvar kommer att skickas minst en vecka efter att möjligheten att skriva ut svar är aktiverad. Under denna tid förväntas ni kontrollera att svaren ni själva skriver ut stämmer med papperssvaren ni får. Efter det kan ni mejla om att ni inte längre vill ha papperssvar. Detta gäller för svaren från Klinisk mikrobiologi och vårdhygien. Klinisk immunologi och transfusionsmedicin kommer att skicka papperssvar även om ni skriver ut svaren själva.

**Logga in i** "Laboratoriesvar mikrobiologi och immunologi"

#### wwLab - [Mikrobiologi \(skane.se\)](https://wwlab.i.skane.se/csp/healthshare/wwsync/loginmain.csp)

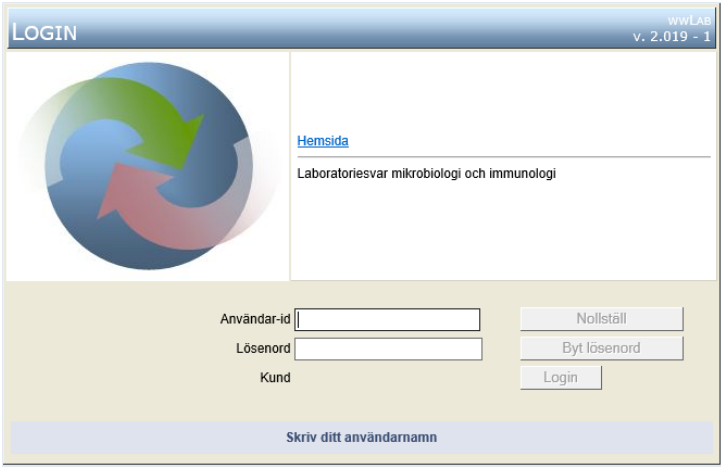

### **Att hämta svar via Post-fliken**

Om nya svar finns till kommer Postfliken att vara markerad med rött och ha texten "NY POST".

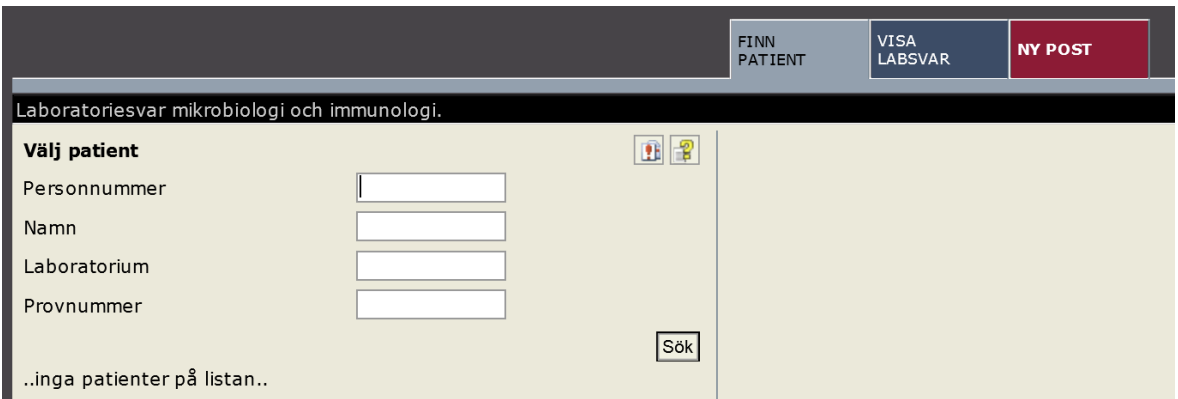

I fliken Ny POST visas i vänsterpanelen i aktuell inkorg om det finns nya svar att hämta.

Labmedicin, Klinisk Mikrobiologi och Vårdhygien

#### **INSTRUKTION: SKRIVA UT SVAR VIA WWSVAR VER. 1.0**

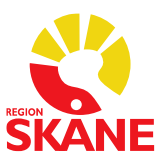

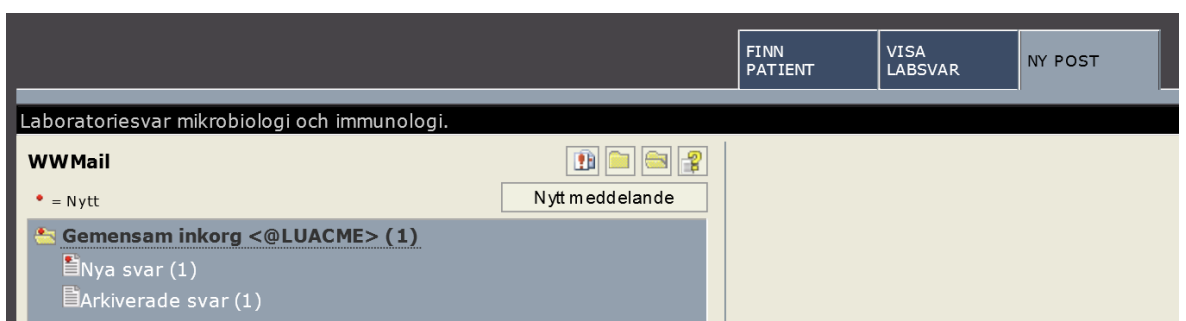

De nya svaren hanteras genom att klicka på "Nya Svar" i vänsterpanelen. En lista i högerpanelen öppnas med de svar som finns att hämta. Genom att klicka på en post i listan så visas de möjligheter som finns för att hantera svaren i ett detaljfönster.

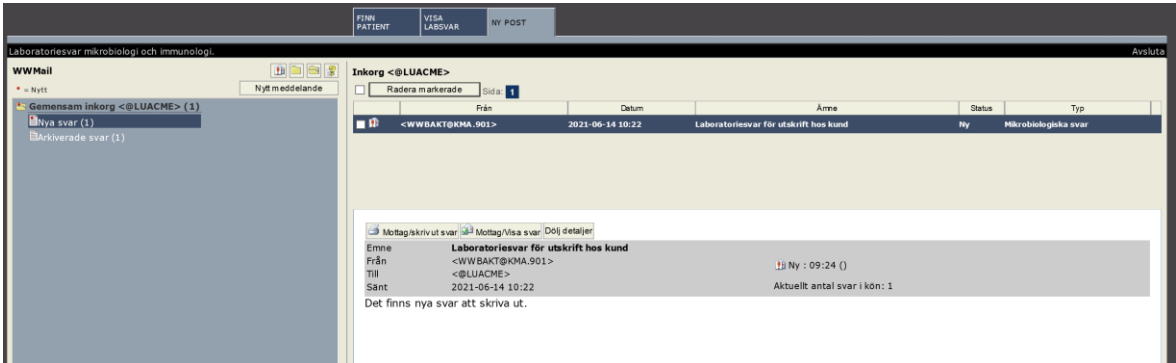

- Mottag/Skriv ut svar används för att skapa PDF för utskrift av svaren.
- Mottag/Visa svar används om man endast önskar ta emot svaren och se dem på skärmen men inte skriva ut dem.
- Dölj detaljer stänger detaljfönstret.

Vid Mottag/Skriv ut svar så skapas en PDF-fil för svaren. Vid skapandet av PDF-filen visas en processbild enligt nedan, invänta att den kör klart.

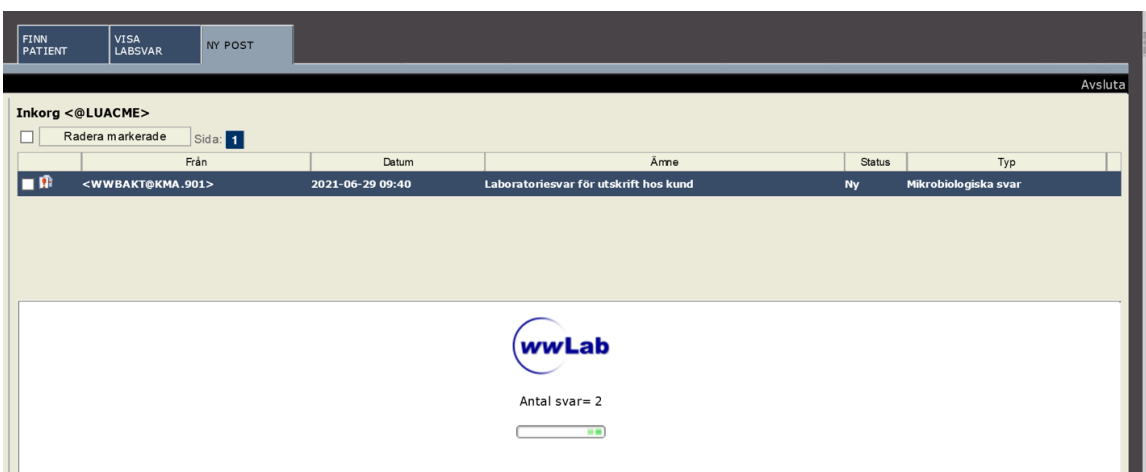

Labmedicin, Klinisk Mikrobiologi och Vårdhygien

**INSTRUKTION: SKRIVA UT SVAR VIA WWSVAR VER. 1.0**

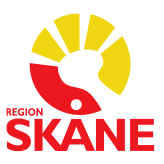

När PDF-filen är klar visas filen/filerna enligt nedan.

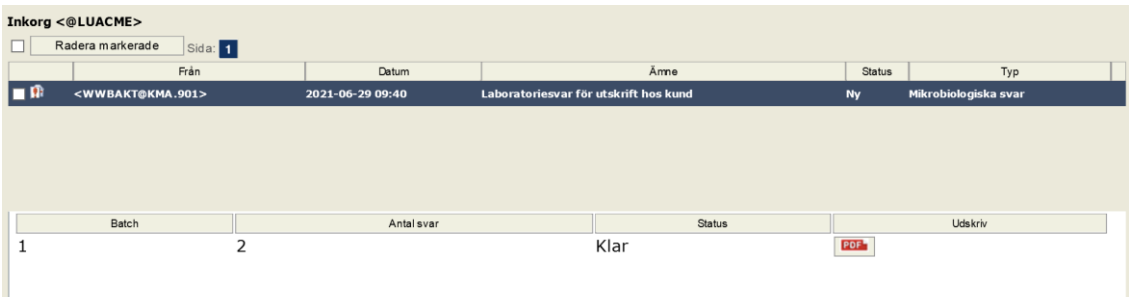

Klicka på PDF-ikonen i kolumnen till höger för att skriva ut PDF-filen. PDF-filen kommer att laddas upp i webb-läsaren och du kommer att få upp windows skrivarväljare för att välja skrivaren för utskrift.

Skriv ut  $\times$  $Hjälp$ <sup>(1)</sup> Skrivare: Microsoft Print to PDF  $\vee$  Egenskaper Avancerat  $\frac{1}{\sqrt{2}}$ Kopior: 1 Skriv ut i gråskala (svartvitt) Spara bläck/toner 1 Dokument: 209.9 x 296.7mm Sidor som ska skrivas ut 210.02 x 297.01 mm  $\bigcirc$  Aktuell  $\bigcirc$  Sidor  $\boxed{1-3}$  $\circledcirc$  Alla  $\blacktriangleright$  Fler alternativ œ **Service** Anpassning av sidstorlek och sidhantering (i) Filmminiatyr Flera Häfte Storlek ◉ Verklig storlek ○ Anpassa ○ Förminska för stora sidor ○ Anpassad skala: 100 √ Välj papperskälla efter PDF-sidstorlek Orientering: ◉ Auto (O Stående (O Liggande Kommentarer & formulär  $\checkmark$ Dokument och markeringar  $\langle\prec\rangle$  $\rightarrow$ Sida 1 av 3 Utskriftsformat... Skriv ut Avbryt

För att skriva ut svaren som PDF till datorn välj "Microsoft Print to PDF"

eller välj "Avbryt" och tryck på "Spara en kopia". Välj var filen ska sparas och ge den ett namn.

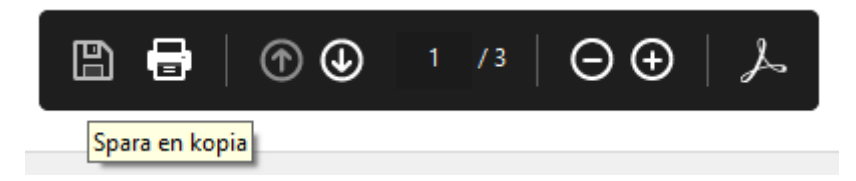

Efter att PDF-filen är utskriven så visas det i detaljvyn att filen är utskriven med datum, tid och av vilken användare. Det går dock bra att skriva ut igen genom att klicka på PDF-ikonen.

Labmedicin, Klinisk Mikrobiologi och Vårdhygien

#### **INSTRUKTION: SKRIVA UT SVAR VIA WWSVAR VER. 1.0**

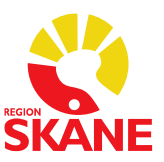

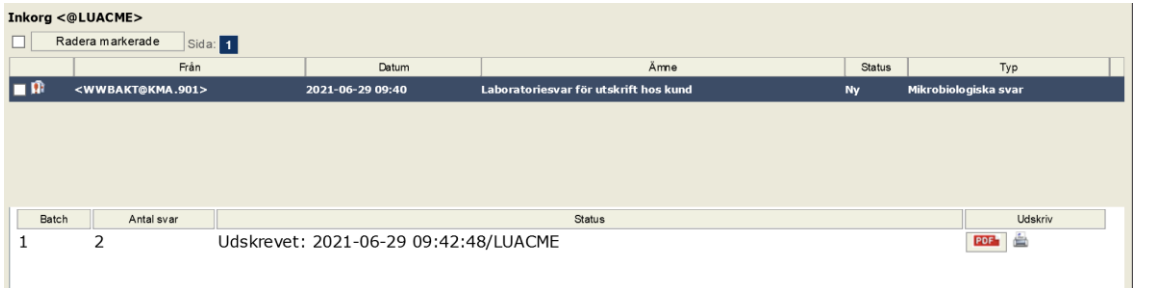

Om detaljvyn öppnas för en post i listan där svaren redan är utskrivna i en PDF så kommer detaljvyn endast att visa en flik med "Skriv ut svar". Där går också att se att denna svarsomgång är utskriven redan med datum, tid och av vilken användare.

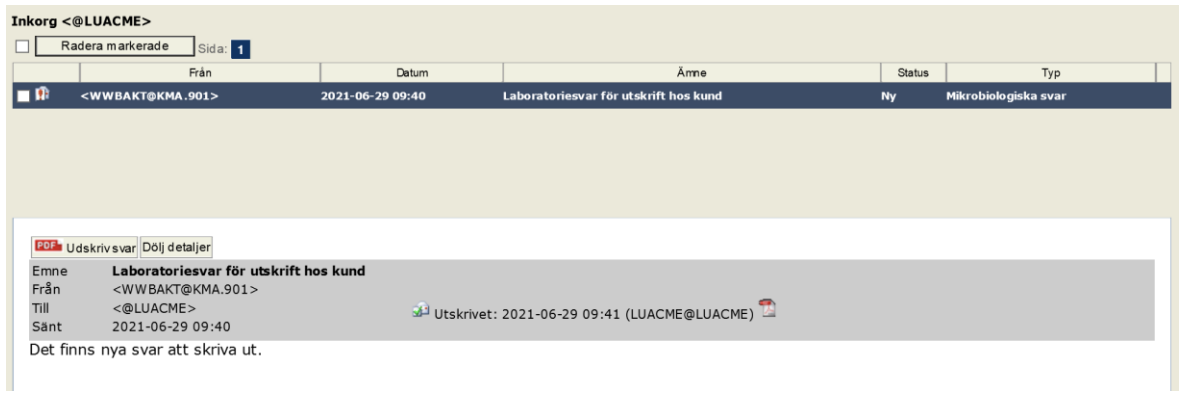

Det finns även i postfliken en alternativ väg in i utskrift av aktuella svar och det är den lilla ikonen med ett rött utropstecken på i vänsterpanelen. Vid klick på denna så kommer man direkt in i detaljfönstret utan att listan över ev. tidigare svarsomgångar visas.

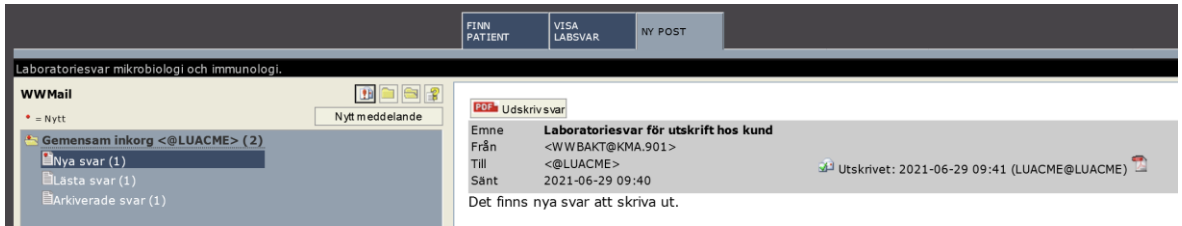

### **Att motta svar via svarslista i "Finn patient"-fliken**

En alternativ metod för att ta emot sina svar finns direkt i "Finn patient"-fliken. Det är den lilla ikonen med ett rött utropstecken på i vänsterpanelen, den visar att det finns nya svar som ej ännu tagits emot.

Labmedicin, Klinisk Mikrobiologi och Vårdhygien

#### **INSTRUKTION: SKRIVA UT SVAR VIA WWSVAR VER. 1.0**

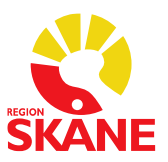

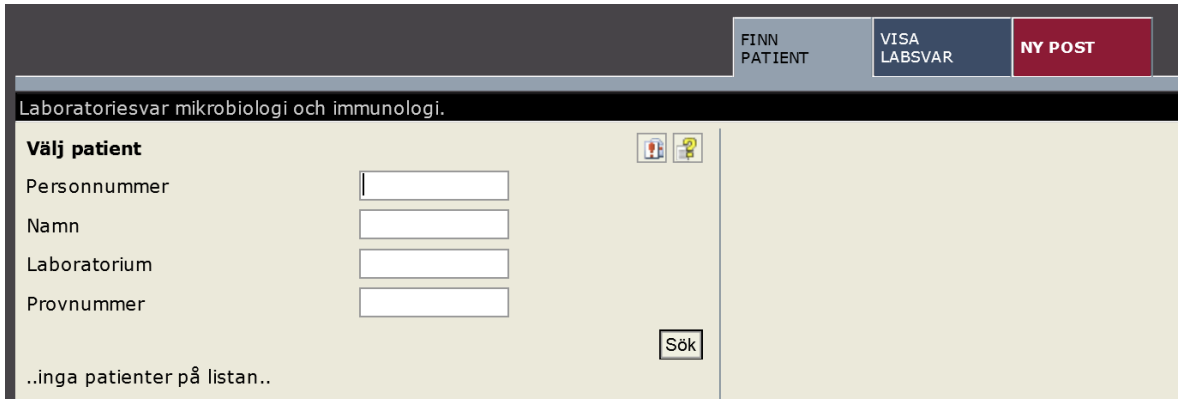

Aktivering av den ikonen öppnar en lista i högerpanelen över de aktuella svaren.

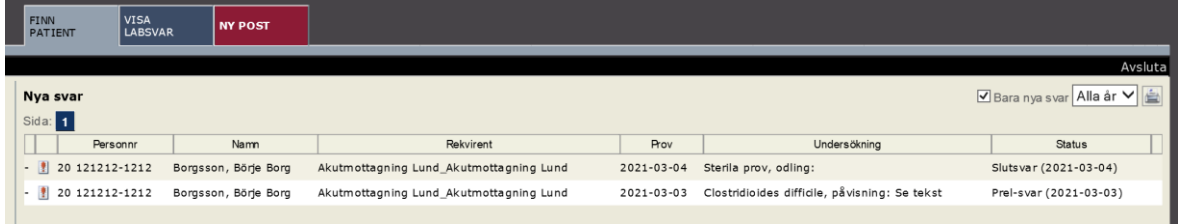

I listan kan man klicka på svaren, svaret öppnas då i fliken "Visa labsvar". När man har klickat på ett svar så räknas det svaret som mottaget, dvs innebär samma som att man har skrivit ut det via Postfliken. Nedan visas det på svar nummer 2 i listan med en grön bock.

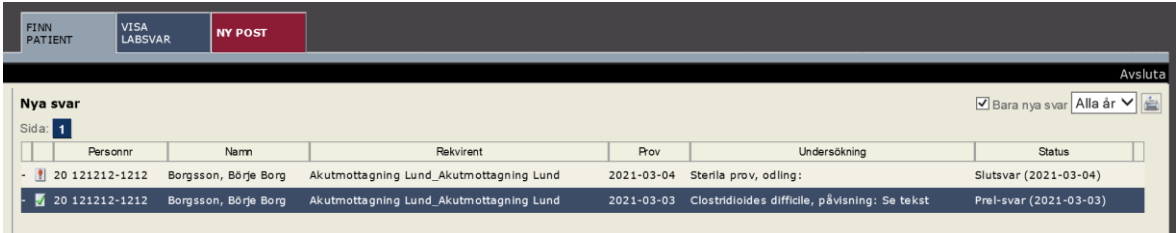

Om man har tillgång till flera postboxar visas de i vänstersidan.

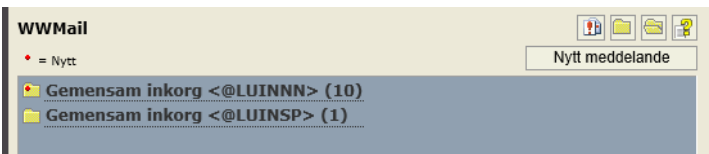